# 上海市医药采购服务与监管信息系统

用户使用手册(冠脉球囊协议书维护)

## 目录

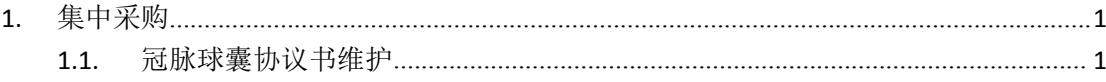

## <span id="page-2-0"></span>**1.** 集中采购

### <span id="page-2-1"></span>**1.1.**冠脉球囊协议书维护

登陆医疗器械资政系统 <http://biz.smpaa.cn/ysxtqx>, 如图 1-1 所示:

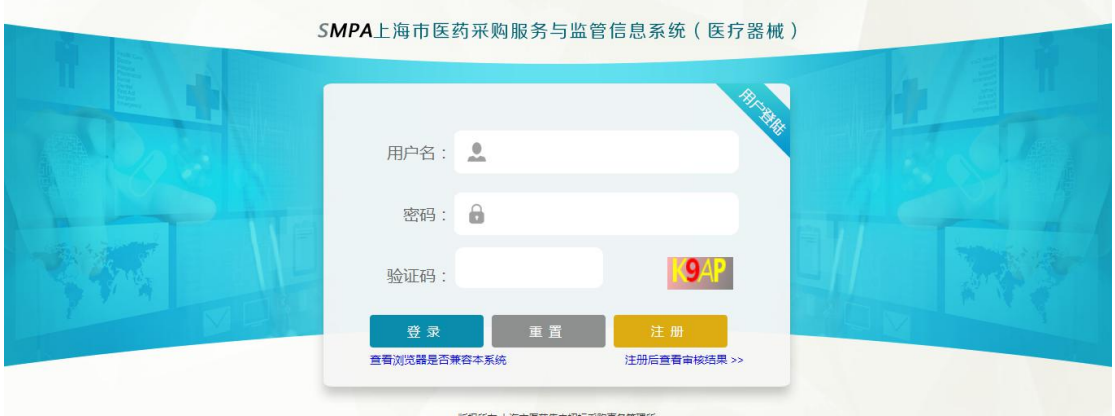

图 1-1 登陆页面

点击【医疗机构一集中采购一冠脉球囊协议书维护】模块维护冠脉球囊三方 协议书。如图 1-2 所示:

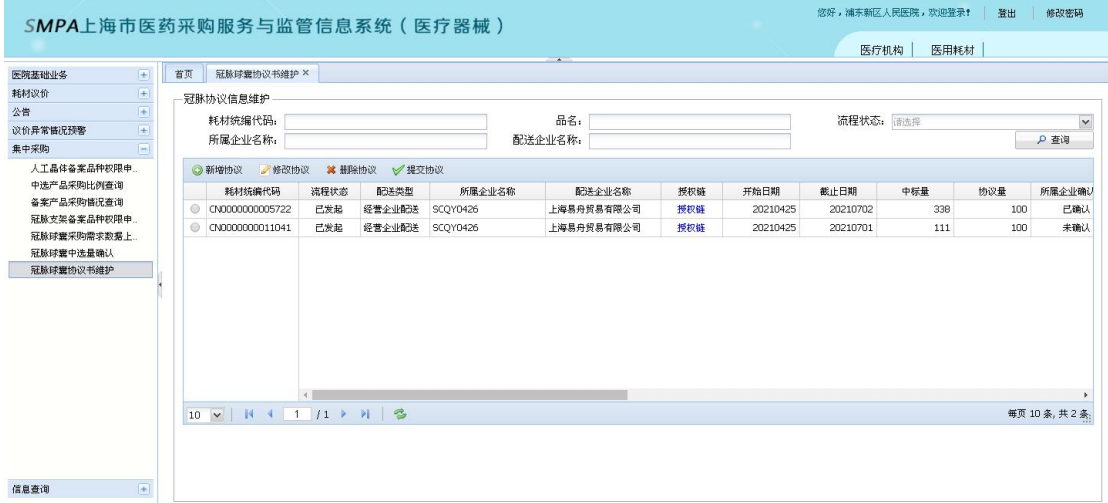

### 图 1-2 协议书维护界面

协议书维护界面可以输入耗材统编代码、品名等筛选条件对协议书进行查询。 点击【新增协议】按钮,添加冠脉球囊三方协议书。如图 1-3 所示:

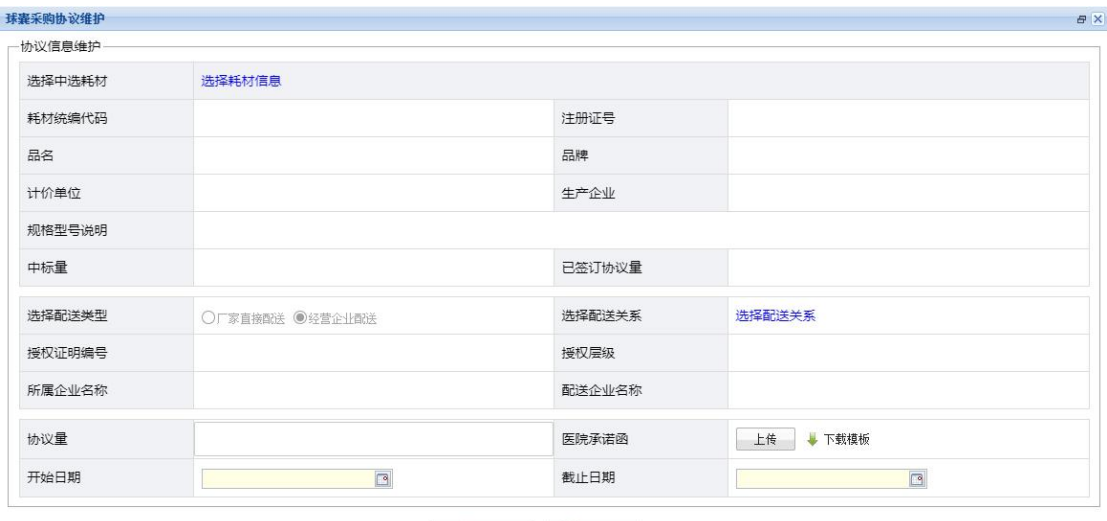

### 图 1-3 新增协议书界面

点击【选择耗材信息】链接,根据耗材统编代码、注册证号、品名,查询已 确认中选量耗材信息,选择需要添加协议书的耗材。如图 1-4 所示:

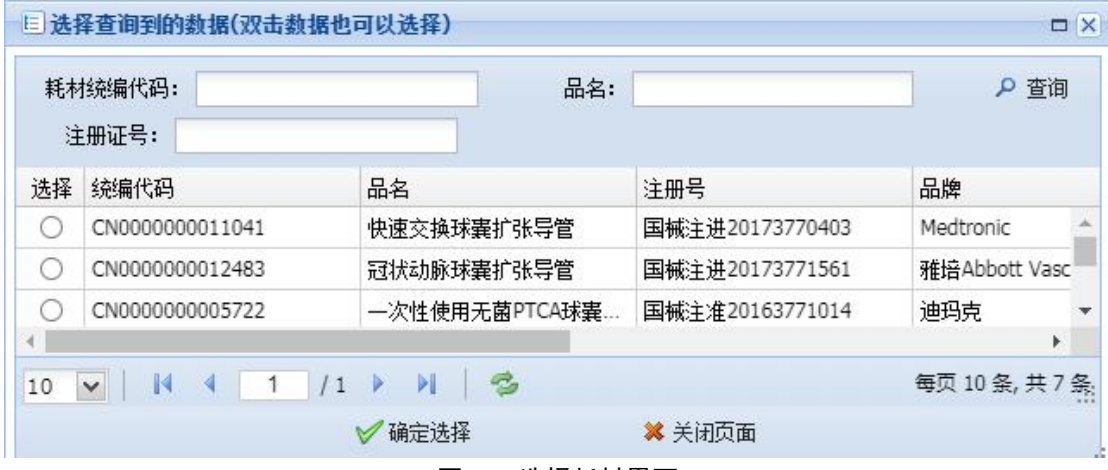

图 1-4 选择耗材界面

协议配送类型可以选择厂家直接配送或经营企业配送两种类型,选择经营企 业配送时,需要点击【选择配送关系】链接,指定对应授权关系,如图 1-5 所示: 三 选择查询到的数据(双击数据也可以选择)  $\Box X$ 

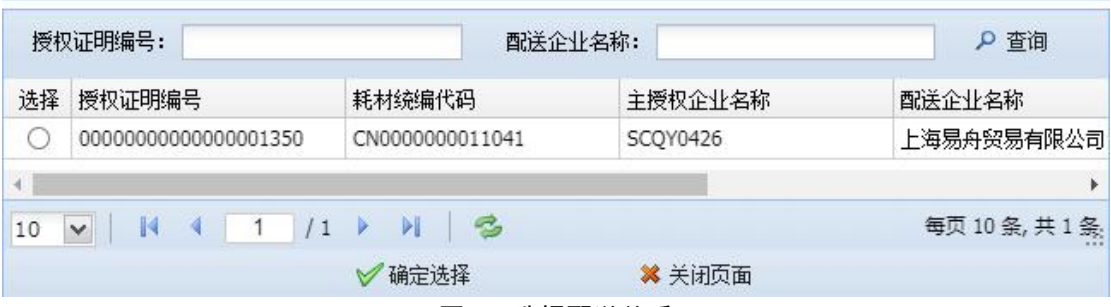

图 1-5 选择配送关系

选择好协议书耗材及配送类型,填写对应协议量(不得高于总协议量),修 改协议开始日期与结束日期,并上传小于 2MB、pdf 格式的协议书附件,协议书 维护完成以后点击保存。如图 1-6 所示:

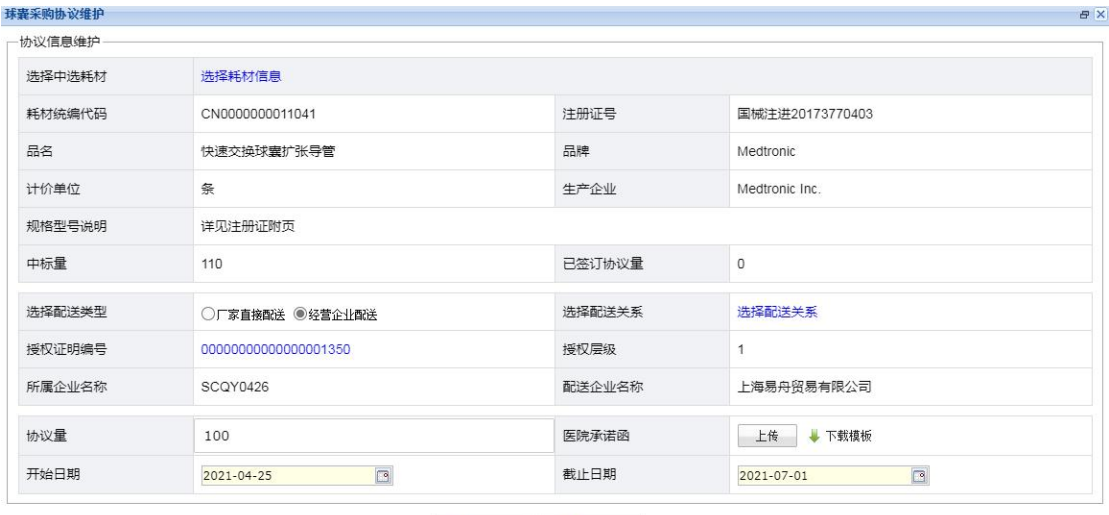

√保存 ●美闭

图 1-6 维护协议书信息

协议书提交前可以进行修改或者删除,提交以后不可更改,生产企业及配送 企业对协议书确认或终止,如图 1-7 所示:

| 耗材统编代码:<br>所属企业名称:   |               |        |          | 品名:<br>配送企业名称: |     |          | 流程状态: 请选择 |     |     | $\checkmark$<br>P 查询 |
|----------------------|---------------|--------|----------|----------------|-----|----------|-----------|-----|-----|----------------------|
| ●修改协议<br>◎新增协议       | <b>※ 删除协议</b> | √提交协议  |          |                |     |          |           |     |     |                      |
| 耗材统编代码               | 流程状态          | 配送类型   | 所属企业名称   | 配送企业名称         | 授权链 | 开始日期     | 截止日期      | 中标量 | 协议量 | 所属企业确い               |
| CN0000000005722<br>⊙ | 已发起           | 经营企业配送 | SCOY0426 | 上海易舟贸易有限公司     | 授权链 | 20210425 | 20210702  | 338 | 100 | 已确认                  |
| CN0000000011041<br>⊚ | 已发起           | 经营企业配送 | SCOY0426 | 上海易舟贸易有限公司     | 授权链 | 20210425 | 20210701  | 111 | 100 | 未确认                  |
|                      |               |        |          |                |     |          |           |     |     |                      |

图 1-7 协议书查询界面